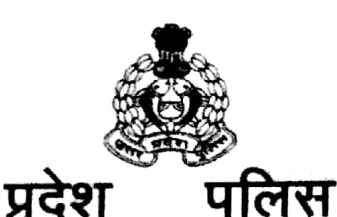

मुख्यालय उत्तर

महानगर लखनऊ - 226006

पत्रांक – टीएस-सीसीटीएनएस- ८ $\frac{n}{2}$  /14

दिनांक: अप्रैल  $24$ , 2019

तकनीकी

सेवा में

समस्त वरिष्ठ पुलिस अधीक्षक/पुलिस अधीक्षक प्रभारी जनपट उत्तर प्रदेश ।

विषय – सीसीटीएनएस योजना के अन्तर्गत किये जा रहे टाइपिंग कार्यो को और अधिक सरल बनाने हेतु Voice Typing की SOP उपलब्ध कराये जाने विषयक।

ज्ञातव्य हो कि सीसीटीएनएस योजना के सफल क्रियान्वयन तथा इसे और अधिक प्रभावी बनाने के उद्देश्य से प्रदेश के समस्त थानो पर विभिन्न फार्म जैसे **एफ0आई0आर0, जनरल डायरी, केस डायरी** इत्यादि भरे जा रहे है। जिनमें प्रत्येक स्तर पर टाइपिंग की आवश्यकता होती है, जिसमे अत्यधिक समय लगता है।

अतः उक्त टाइपिंग कार्य को और अधिक सरल बनाने हेतु Voice Typing की प्रक्रिया को विकसित किया गया है। जिसके द्वारा टाइपिंग कार्य तीव्र गति से कम से कम समय में किया जा सकता है। जिसकी SOP संलम्न कर इस निर्देश के साथ प्रेषित की जा रही है कि उपरोक्त के सम्बन्ध में जनपद के समस्त विवेचक/कर्मचारी को जनपदीय कोआर्डिनेटर के माध्यम से कार्यशाला का आयोजन कराकर Voice Typing प्रक्रिया से अवगत कराये ।

संलम्नक – यथोपरि

(आशुतोष पाण्डेय) अपर पुलिस महानिदेशक, उ0प्र0 पुलिस तकनीकी सेवायें मुख्यालय, लखनऊ

## **SOP for Voice Typing**

**वर्तमान मेंथानो केलगभग सभी कार्तसीसीटीएनएस केमाध्र्म सेककर्ेजा रहेहै। कजसमेंटाइक गिं करनेकी आवश्र्कर्ा होर्ी है। (जैसे,एफ0आई0आर0, जनरल डार्री, केस डार्री, थानो की महत्व ूर्तसूचनार्ें,इत्र्ाकि) टाईक गिं कार्तको और अकिक सरल बनानेहर्ेुVoice Typing को कवककसर् ककर्ा गर्ा है। कजससेहम Team Viewer केजररर्ेमोबाइल को कम्प्र्ूटर डेस्कटा सेकनेक्ट करकेर्ीव्र गकर् सेVoice Typing ककर्ा जा सकर्ा है। कजसकी कबन्िूवार प्रकिर्ा कनम्पनवर् है।** 

**1. सबसे हलेअ नेएन्रार्ड मोबाइल मेंGoogle Play केमाध्र्म सेTeam Viewer का ऐ डाउनलोड कर Install करेंगे।**

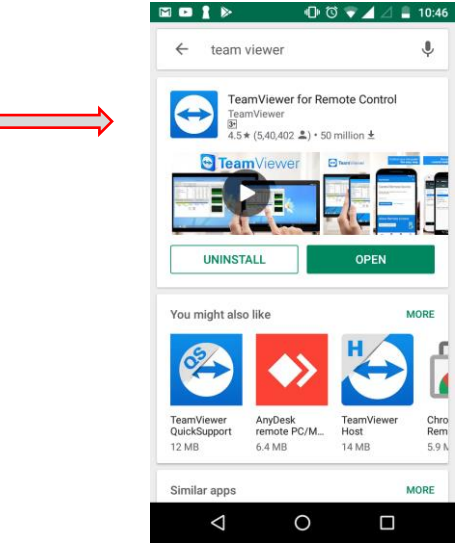

**2. Team Viewer ऐ Download/Install हो जानेके बाि Google Play केमाध्र्म सेGoogle Indic Keyboard Install करेंगे।**

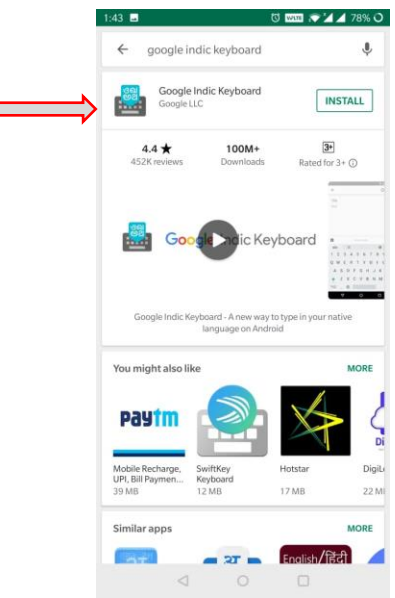

**3. Google Indic Keyboard Install करनेके बाि अ नेमोबाइल के Setting Option मेंlanguage & Input मेंिमवार कनम्पन प्रकारsetting करेंगे**

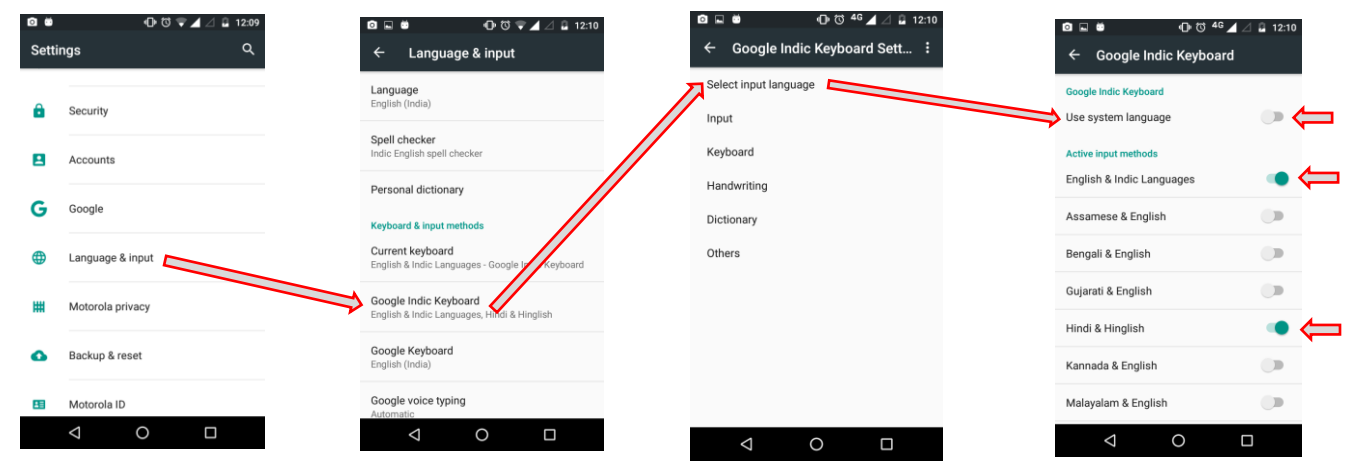

**4. अ नेकम्प्र्ूटर डेस्कटा मेंभी Team Viewer Install करेंगे।**

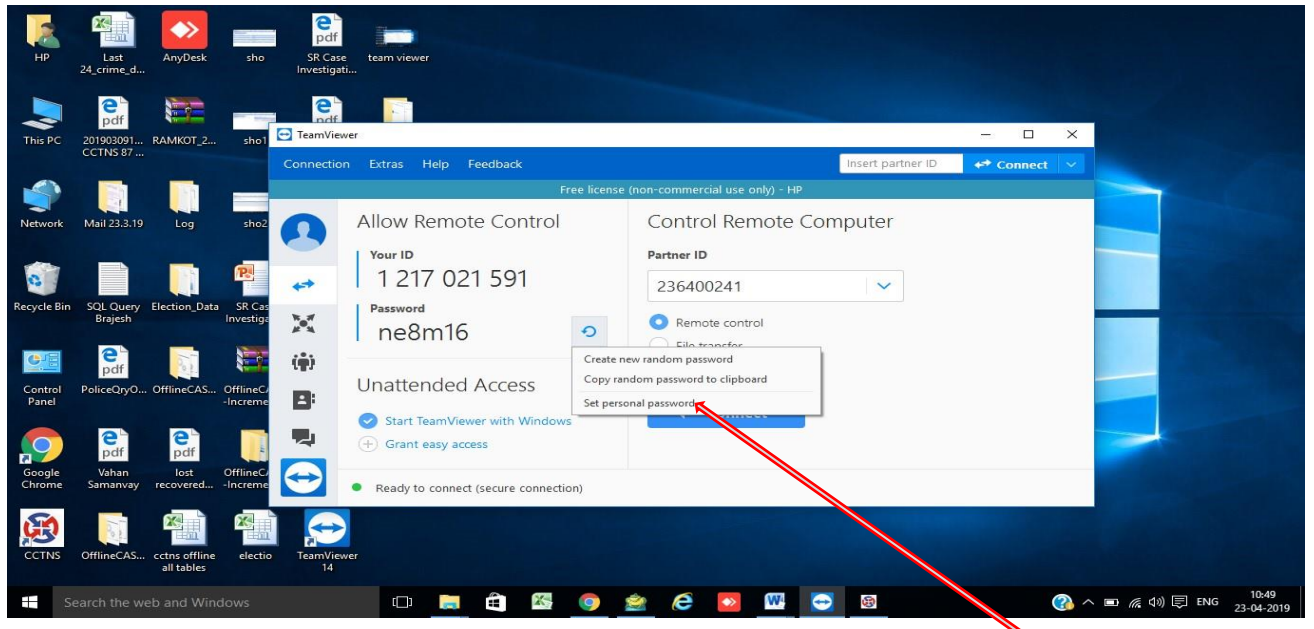

**5. कम्प्र्ूटर डेस्कटा मेंTeam Viewer हर बार ओ न करने र ासवडतचेंज हो जार्ा है। इसेस्थार्ी करनेकेकलए उ र किर्े गर्े Set Personal password Option मेंस्थार्ी ासवडतडाल सकर्ेहै।** 

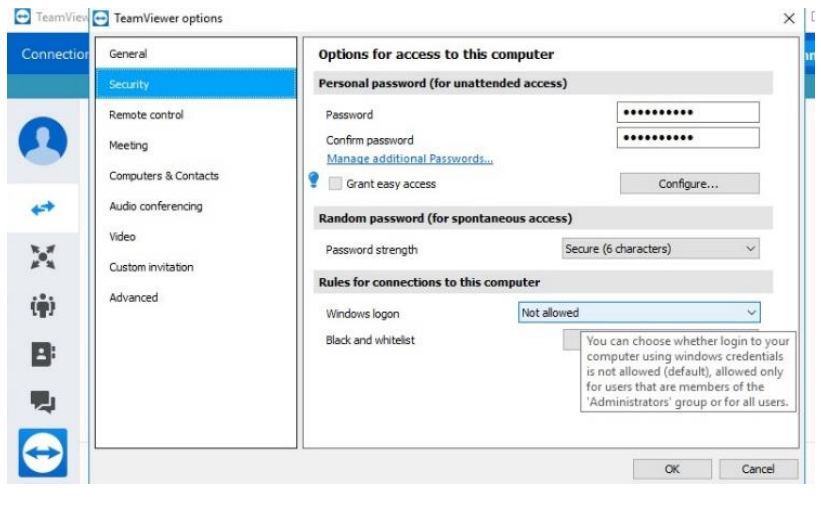

**6. अब अ नेएन्रार्ड मोबाइल को Team Viewer केमाध्र्म सेकम्प र्ूटर डेस्कटा को कनेक्ट करनेकेकलए कनम्पन प्रकिर्ा है।**

- **मोबाइल मेंTeam Viewer Open करेंगे।**
- **कम्प र्ूटर डेस्कटा की Team Viewer ID को माबाईल केTeam Viewer मेंEnter करेंगे।**
- **ID Enter करनेकेबाि Remote Control र कक्लक करेंगे।**
- **Desktop केPassword को Enter करेंगे।**

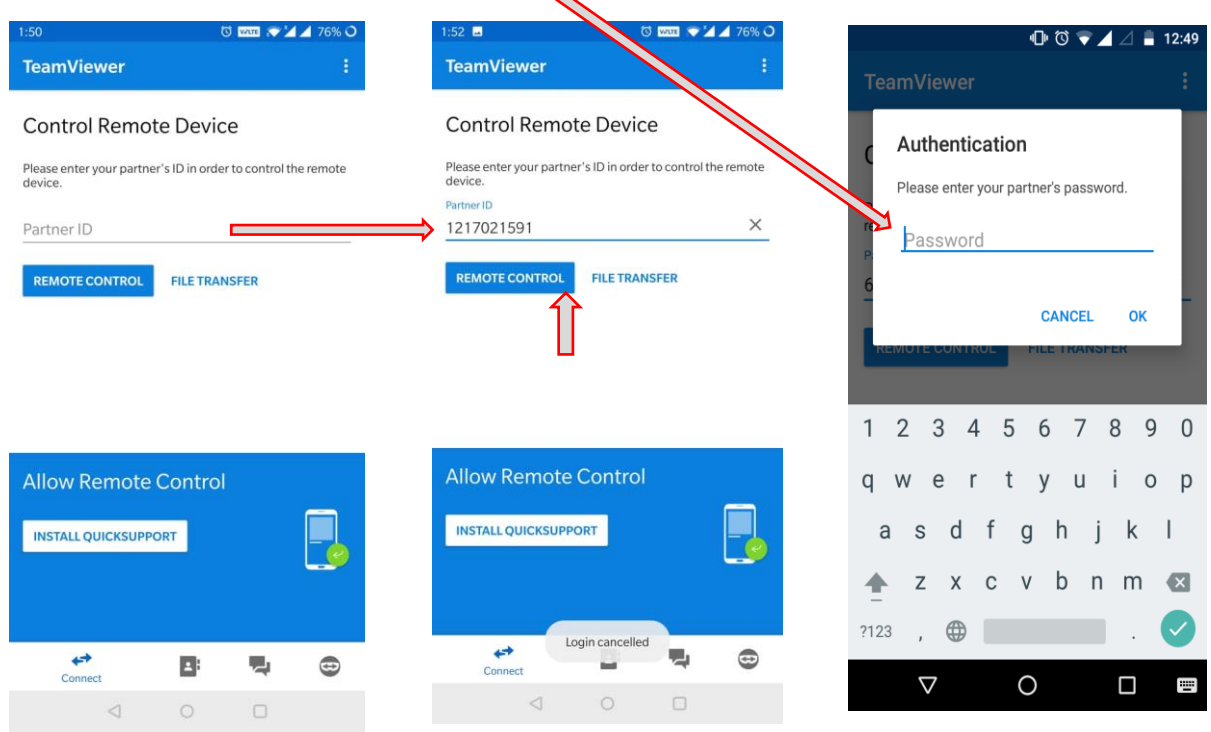

- 7. इस प्रकार से आपका मोबाइल कम्प्यूटर से कनेक्ट हो जायेगा। कम्प्यूटर डेस्कटाप में जहां पर टाइपिंग करनी है वह Layout **Open करेंगे।**
	- **मोबाइल मेंनीचेकी-बोडत र कक्लक करने र मोबाइल का की-बोडतप्रिकशतर् होगा ।**
	- **मोबाइल केकी-बोडतकेस् ेस बटन र थोडी िेर र्क कक्लक करने र Change Keyboard मेंGoogle voice typing का रकेडर्ो बटन कक्लक करेंगे।**

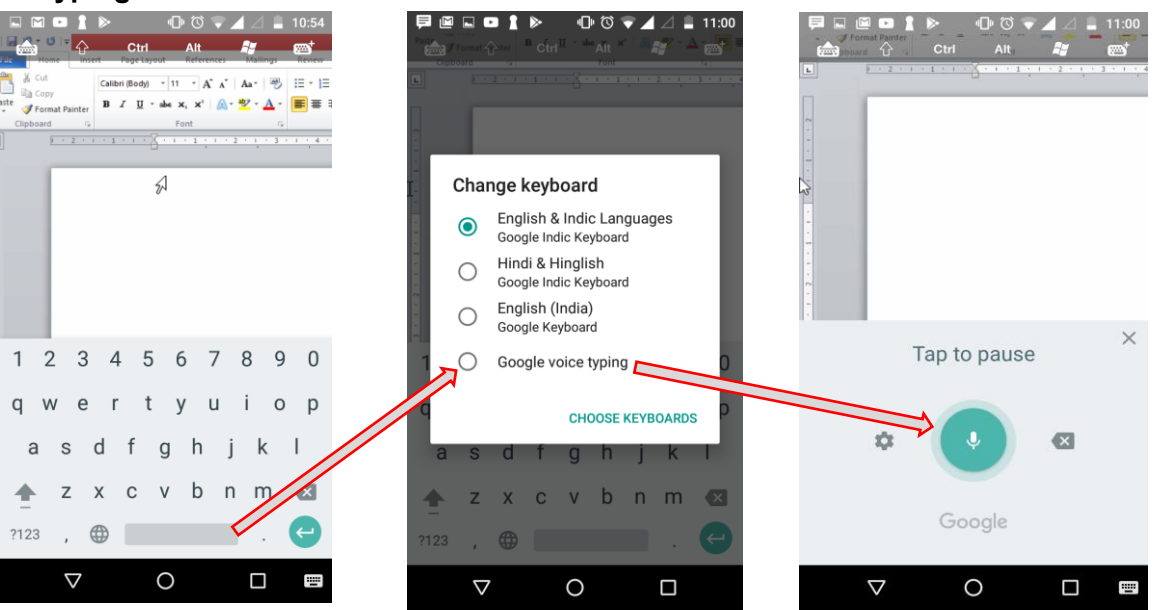

**8. मोबाइल र बनेमाइक बटन र कक्लक कर हम कहन्िी के ैराग्राफ को कहन्िी मेंLoud and Clear बोलेंगेजो कम्प्र्टूर** डेस्कटाप पर स्वतः टाइप होगा ।

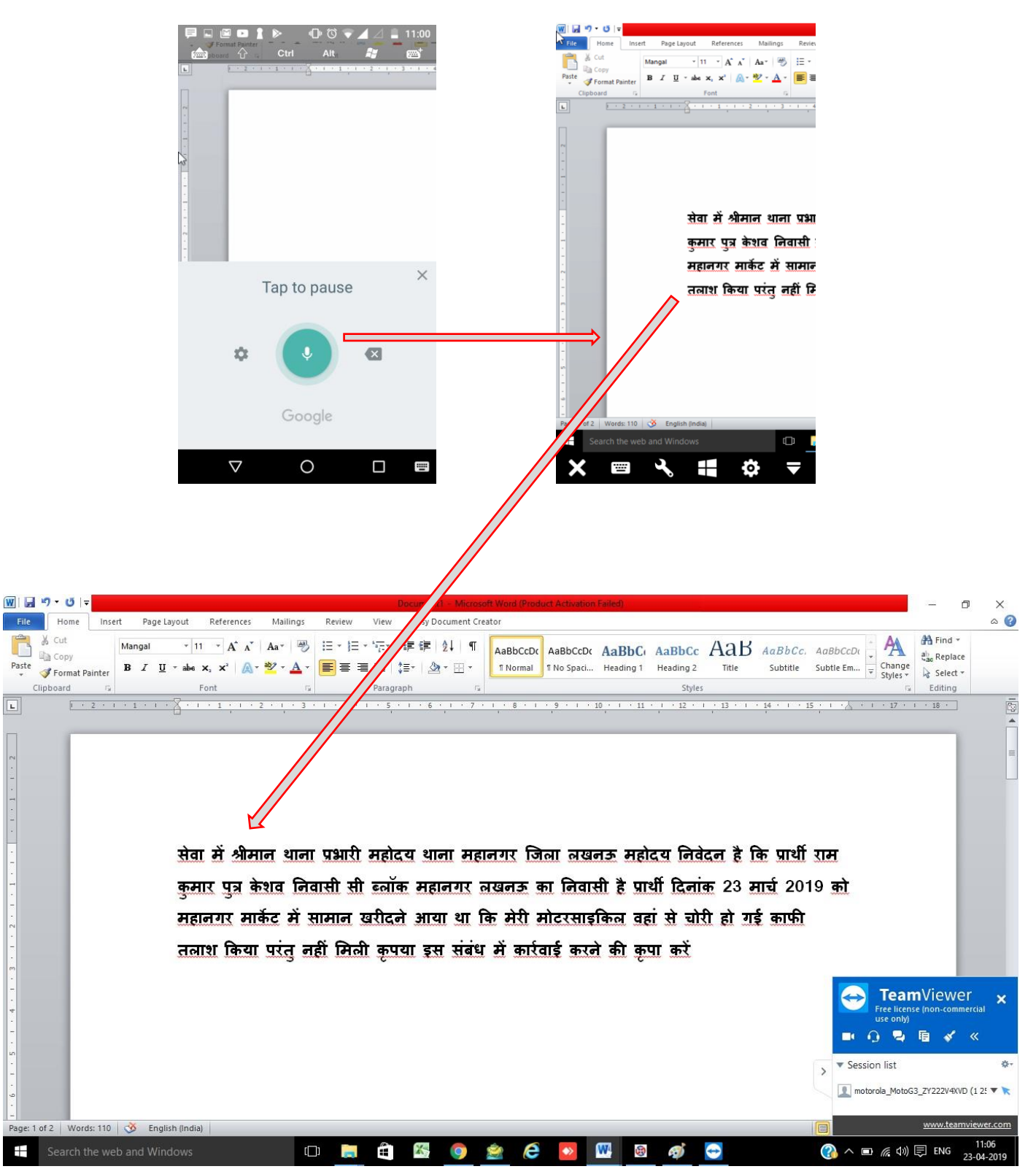